**Step 1:** Click *"OK"* on the DoD Warning Banner.

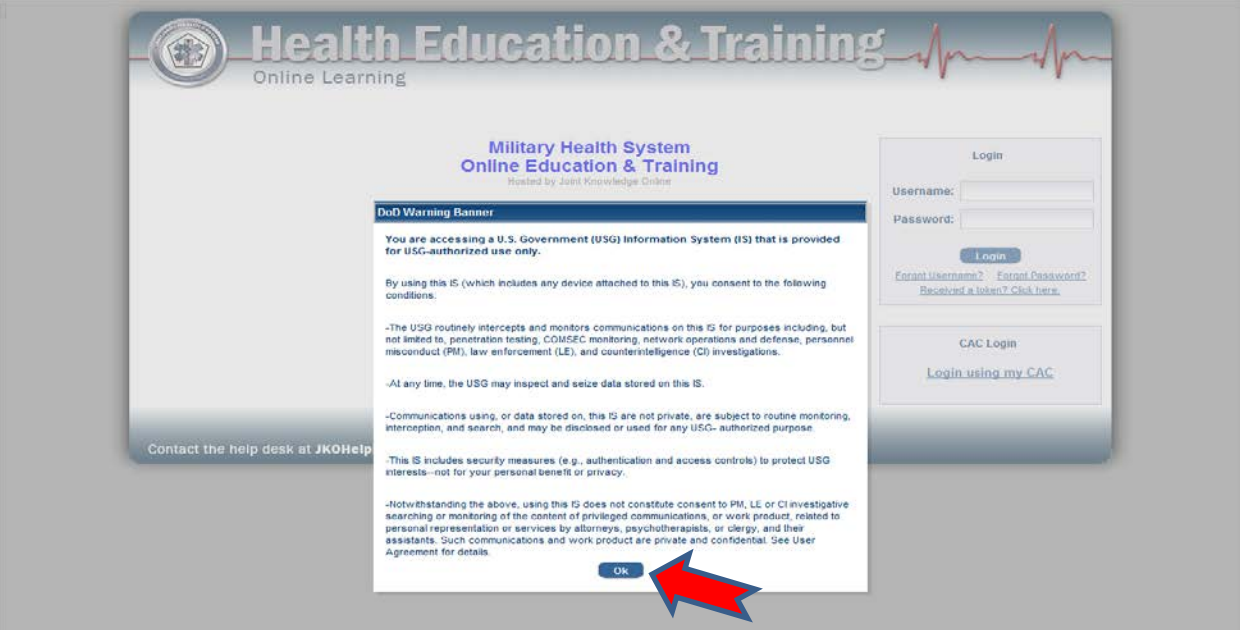

**Step 2:** In the "CAC Login" box click *"Login using my CAC"* and select your current CAC certificate in the "Select Certificate" pop up box and click *"OK."*

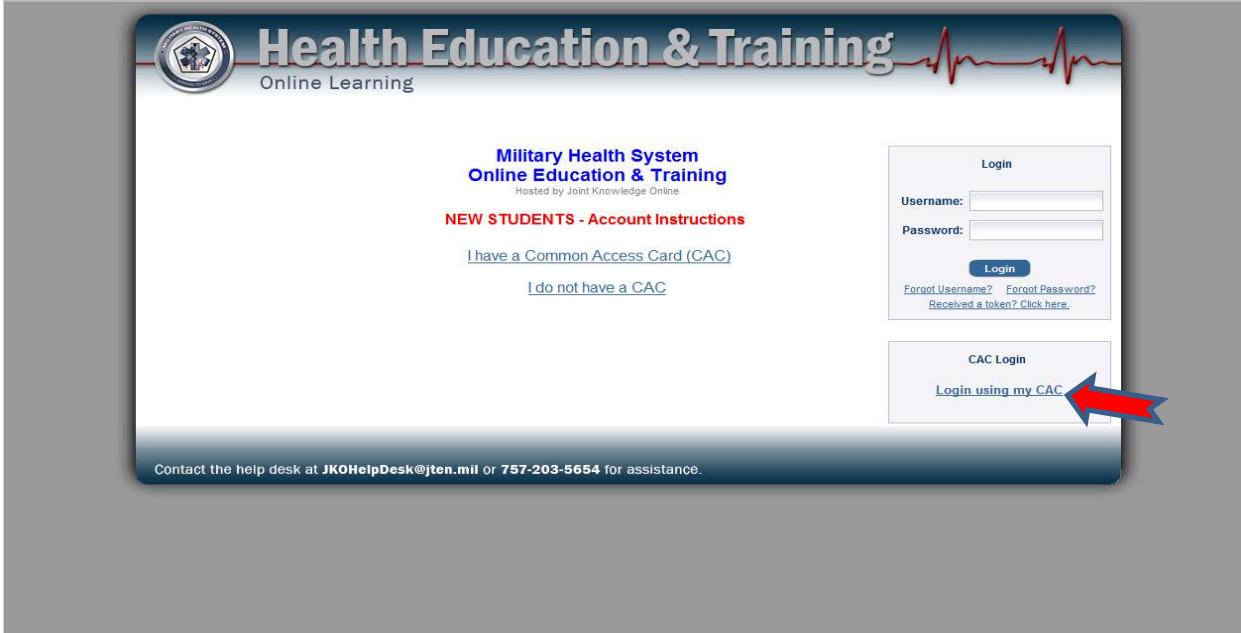

**\*\*IMPORTANT**: If you do not have a CAC click on **"I do not have a CAC"** for further instructions!!

## **Step 2:** Click *Course Catalog* Tab

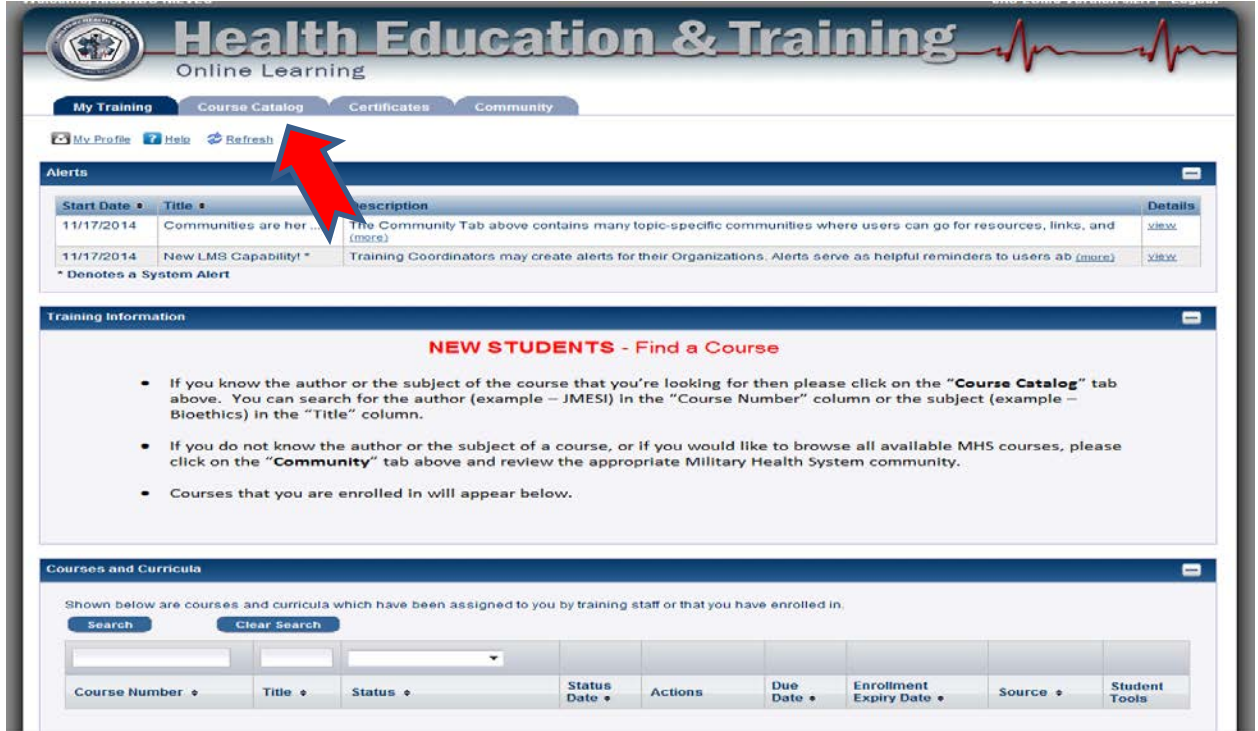

## **Step 3:** Type *JMESI* in the Search Box

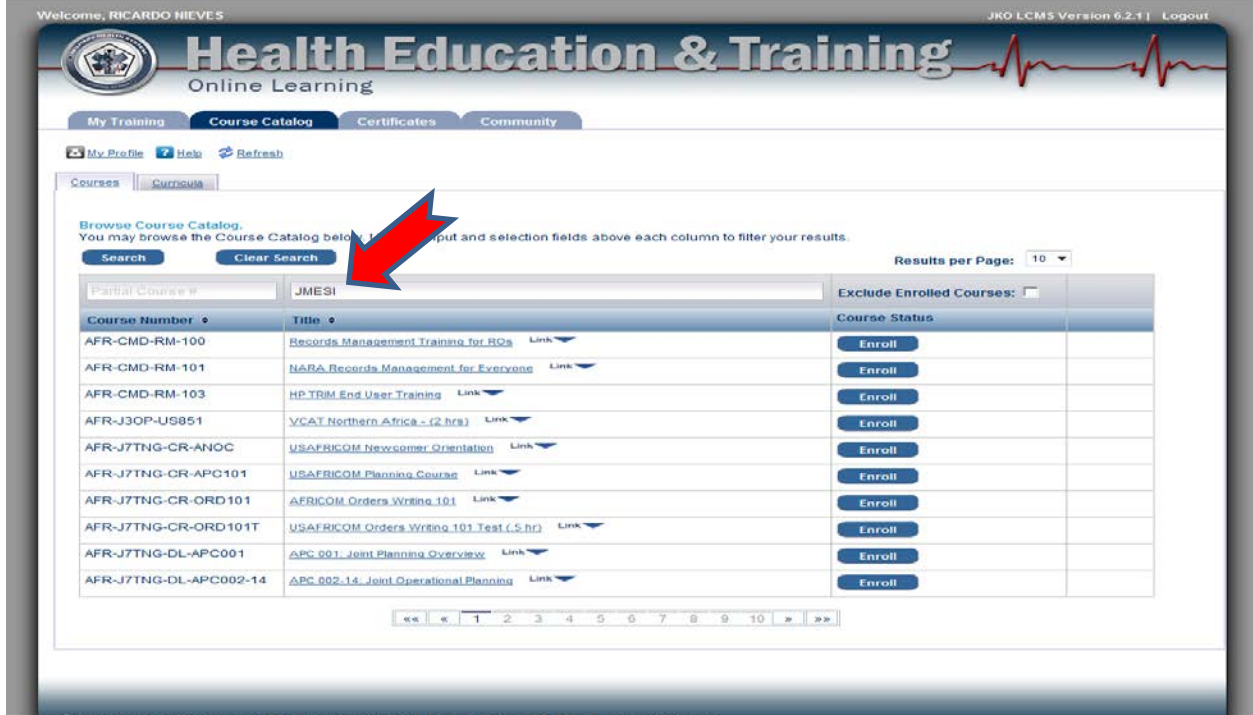

## **Step 4:** Click *Search*

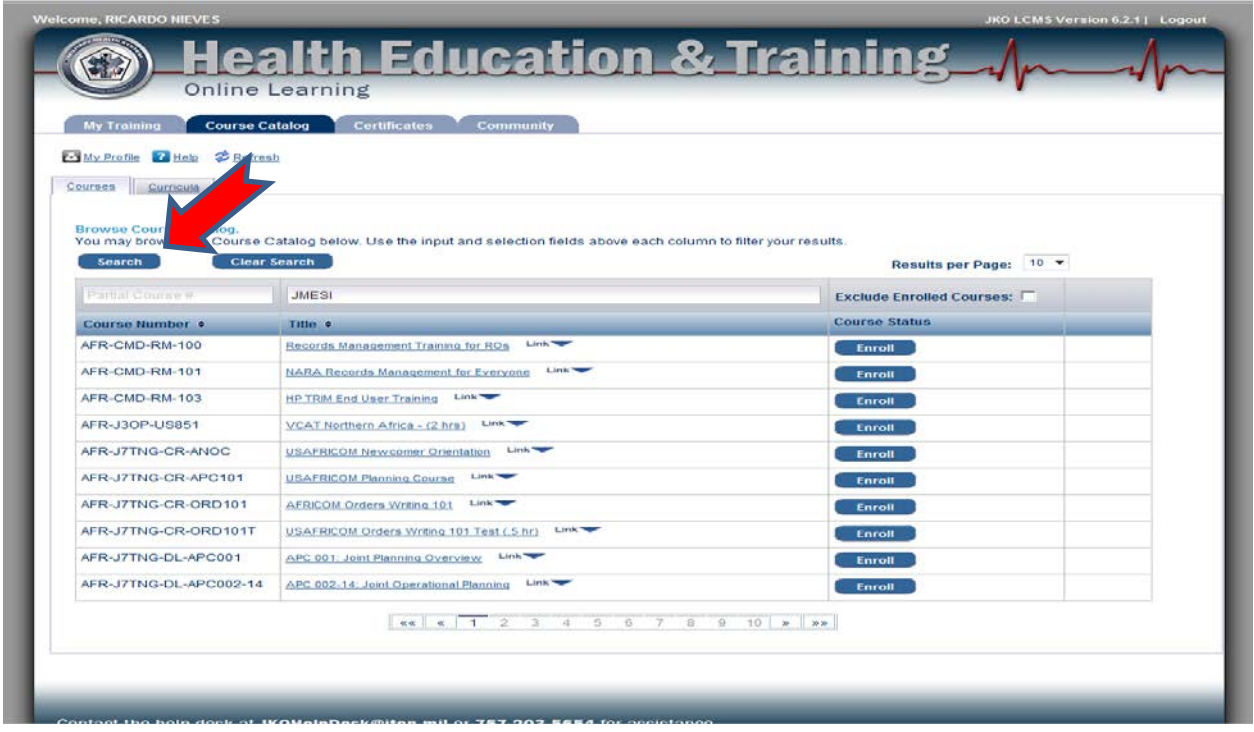

**Step 5:** Select desired course and click *Enroll*

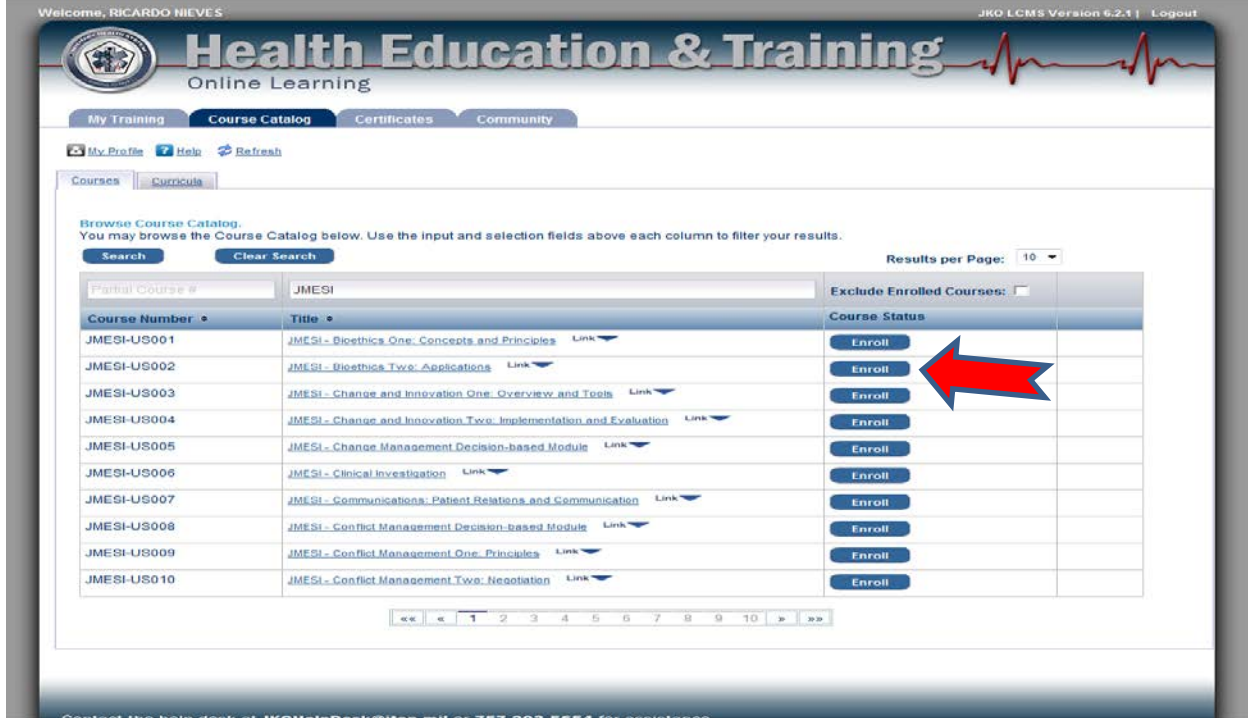

## **Step 6:** Click *Continue*

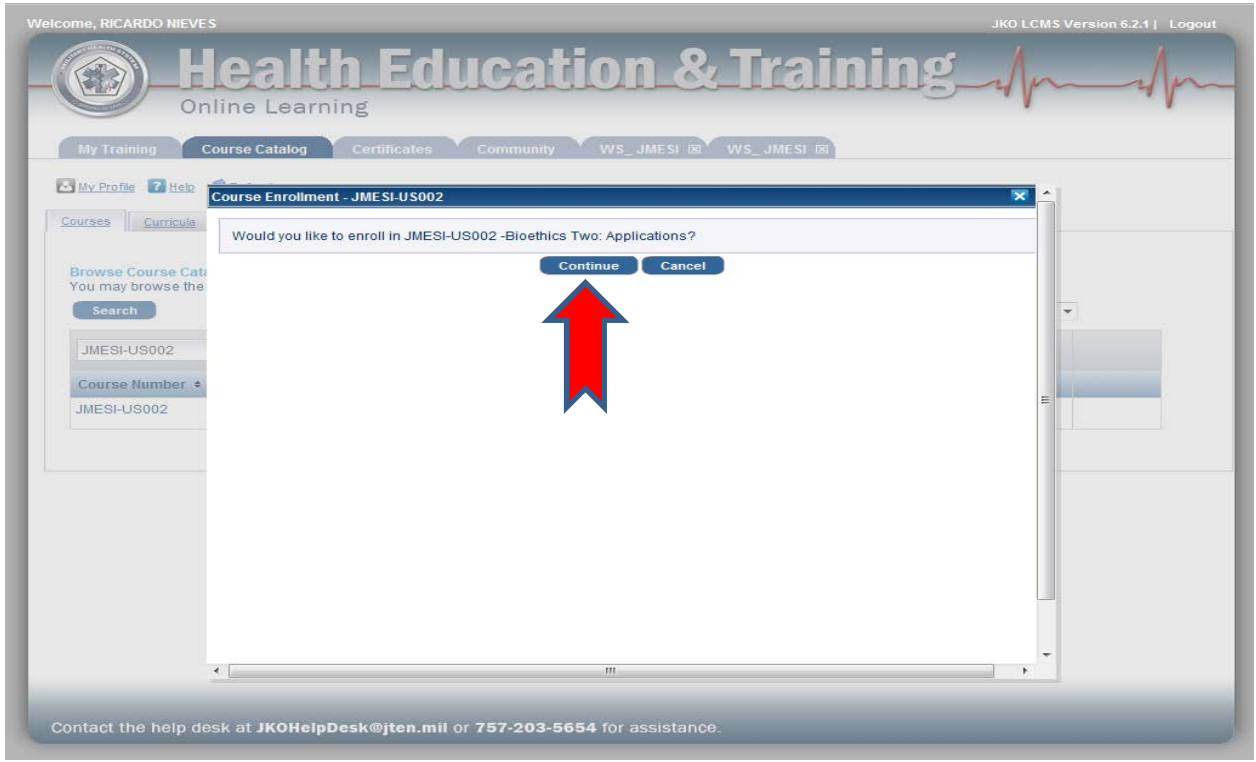

**Step 7:** Click *Launch* to start the course

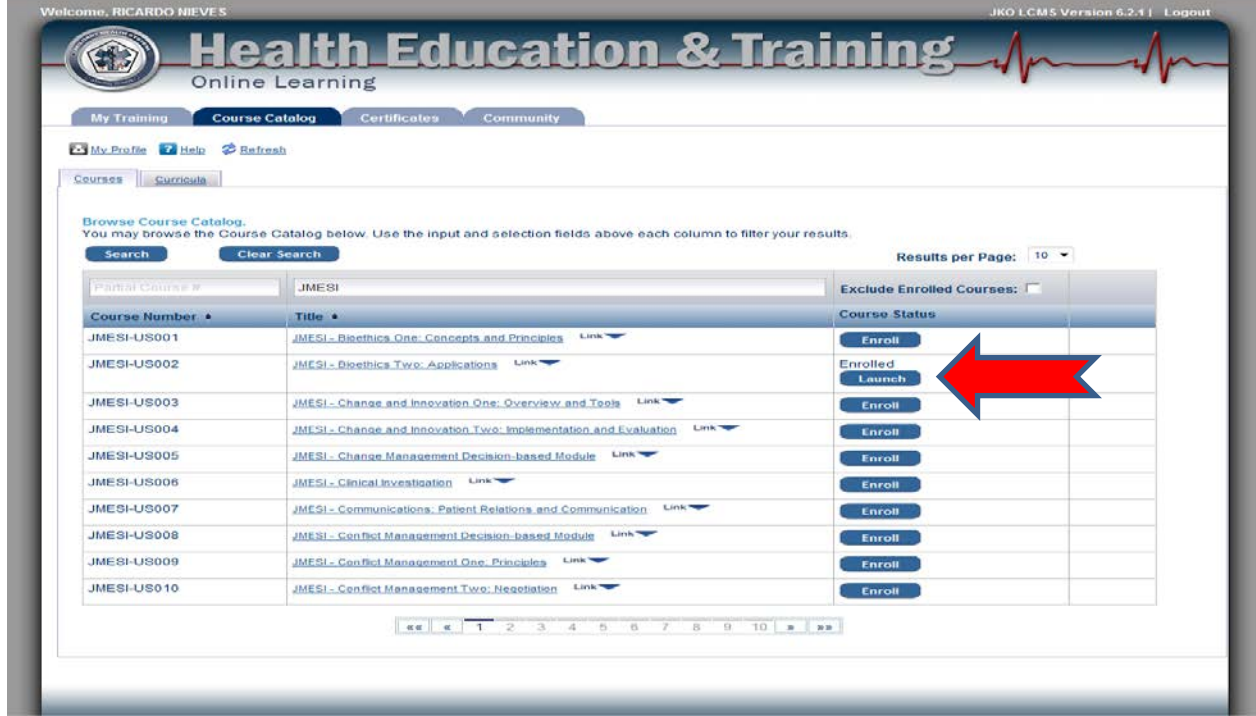